**Junior Guidance Fall 2012 Mame:** 

# **Using Naviance To Find Colleges You Like**

### *College Look-up:*

- 1. Click on *College Lookup* and enter the name of a college.
- 2. At the top of the page, look at "How You Compare". Is your forecasted ACT and GPA:  $\odot$  above  $\odot$  below or  $\odot$  near the average JHHS student that applied?
- 3. Under the gray **GENERAL INFO** at tab, find your school's enrollment. How many students are on this  $\text{campus?}$  \_\_\_\_\_\_\_\_\_\_\_\_\_\_\_\_\_\_\_\_\_\_. Is this a good size for you?
- 4. Click on . Does this school have a major you might study? Yes No
- 5. Click on the  $\mathbb{R}^{\text{STUDENT~LTE}}$  tab. Does the school have an activity, sport or club that is important to you? Yes No
- 6. Is this school one you are interested in? If so, click on *Add to list* at the top of the page.

## *College Search:*

 $\overline{\phantom{a}}$ 

- 1. Click on *College Search* to find colleges that "fit" your interests. Enter:
	- **Type:** Check either *Two Year* or *Four Year* College.
	- **Location:** Choose where you want to go to college. You can EITHER choose to live within a certain number of miles from home OR check a particular state or region.
	- **Majors**: Browse categories and select an area of study. When the list appears choose a major that appeals to you, then click the blue *Add Selected* o*r Add All* button.
	- Select *view matches*.
- 2. At the top of the page, look at *Number of matches*. How many colleges matched your search criteria?
- 3. Select one school you might be interest in. Click on the word *Pick* in the left hand column. Scroll to the top of the page and under the "hand-picked list box", select *Add to my colleges* .
- 4. On the left side of the page, click on *Colleges I'm thinking about*, to see the schools added.

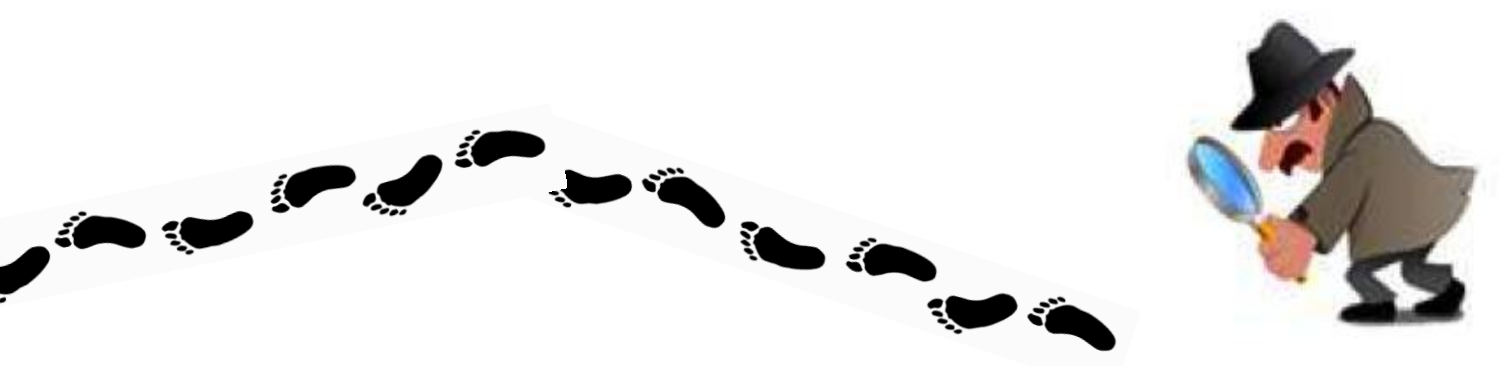

#### *Scattergrams:*

- 1. In the left hand column, click on *Scattergrams.*
- 2. Choose a College from the drop down menu and click on *Display Graph*.
- 3. Look at the Scattergram of all the Hersey High School students who have applied to this school.
	- a. What is the average ACT and GPA of an admitted Hersey student?
	- b. Are your ACT scores  $\&$  GPA  $\circledcirc$  above  $\circledcirc$  below or  $\circledcirc$  near the average admitted?

### *Use your Personality type to find majors and schools:*

- 1. Click on the *Careers* tab at the top of the page. Under "What are my interests?", click on *Personality Type*.
- 2. If you have not started the "Do What You Are" Survey, click on *Start Assessment* at the bottom of the page and complete the survey.
- 3. Scroll down the page to a list of careers. What are two careers suggested by the personality inventory that sound interesting to you?
	- $a.$
	- b. \_\_\_\_\_\_\_\_\_\_\_\_\_\_\_\_\_\_\_\_\_\_\_\_\_\_\_\_\_\_\_\_\_\_\_\_\_\_\_
- 4. What college majors are related to this career?
- 5. Next to a career that appeals to you, click on field of study/major for a list of colleges that would prepare you for this career. What is the name of a college that you could attend??? \_\_\_\_\_\_\_\_\_\_\_\_\_\_\_\_\_\_\_\_\_\_\_

\_\_\_\_\_\_\_\_\_\_\_\_\_\_\_\_\_\_\_\_\_\_\_\_\_\_\_\_\_\_\_\_\_\_\_\_\_\_\_\_\_\_\_\_\_\_\_\_\_\_\_\_\_\_\_\_\_\_\_\_\_\_\_\_\_\_\_\_\_\_\_

#### **Continue your search with other Naviance tools helpful in building a college list:**

- **College Maps**
- **College Match**
- **Supermatch**

#### **Give these a try on your own!**